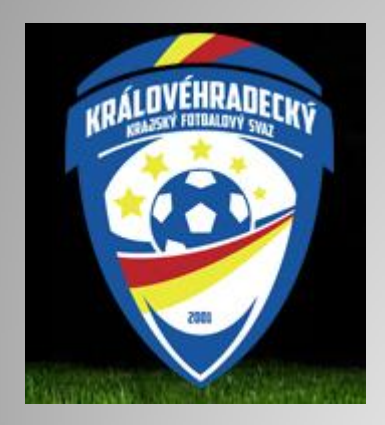

# **Nahrávání videa ze zápasu na**

## **youtube.com**

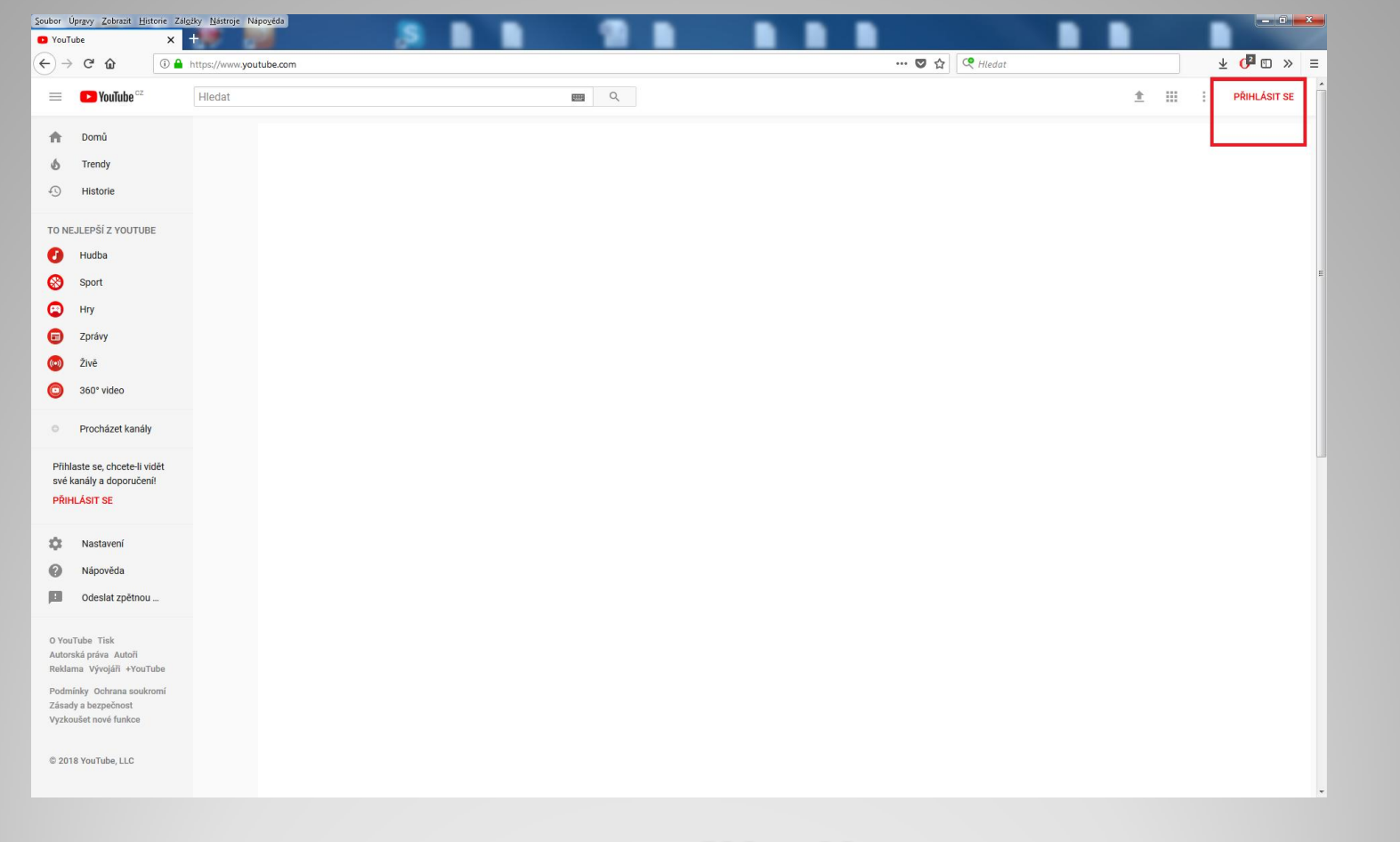

#### **- zadejte do prohlížeče adresu youtube.com klikněte - přihlásit se**

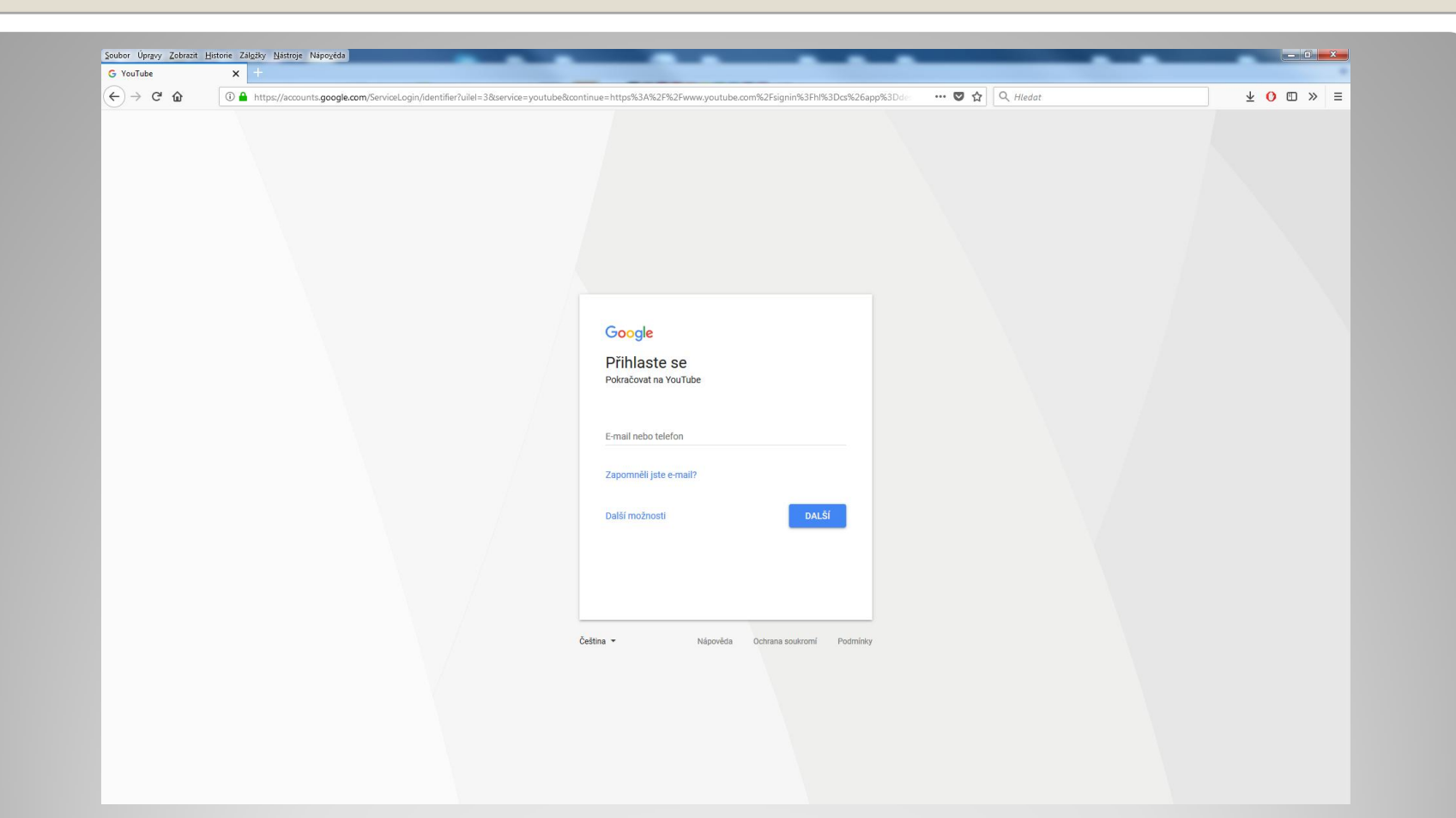

### **- zadejte váš email a heslo vytvořené při registraci**

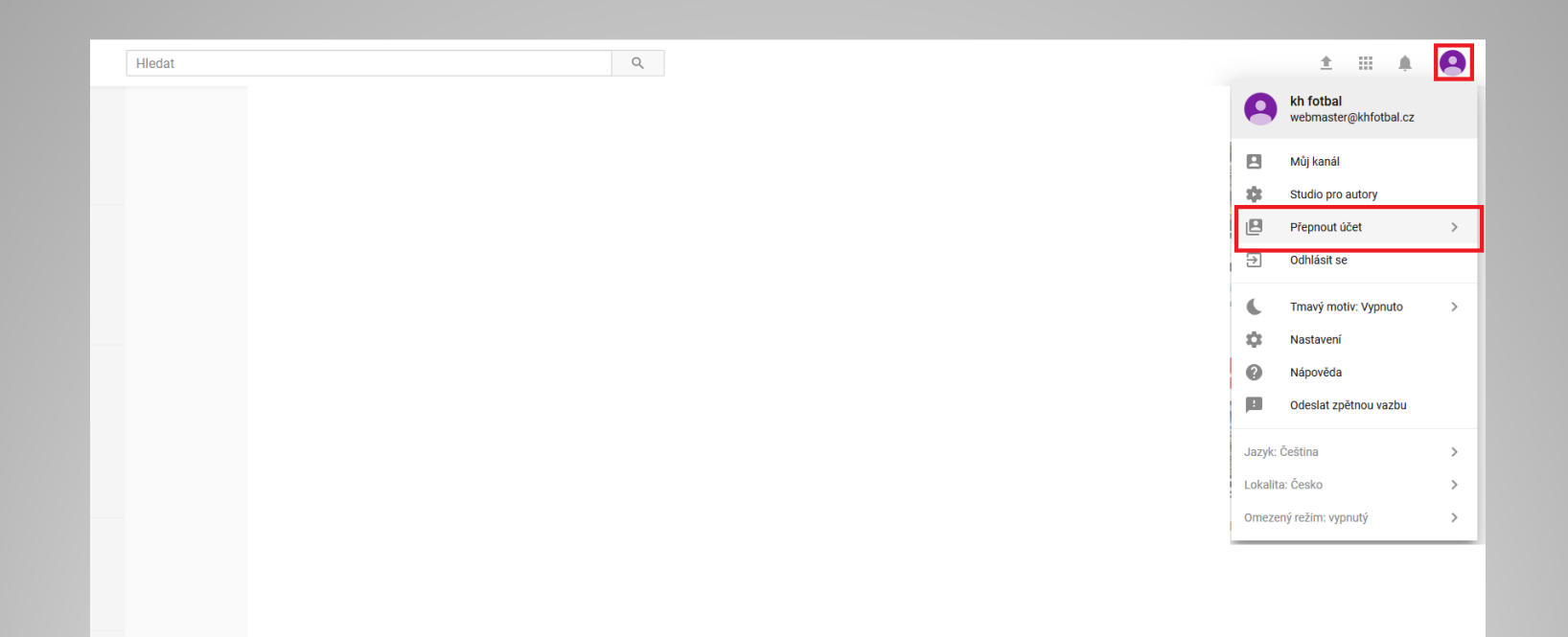

#### **- V případě že v pravém horním rohu není logo khk fotbal je potřeba přepnout učet**

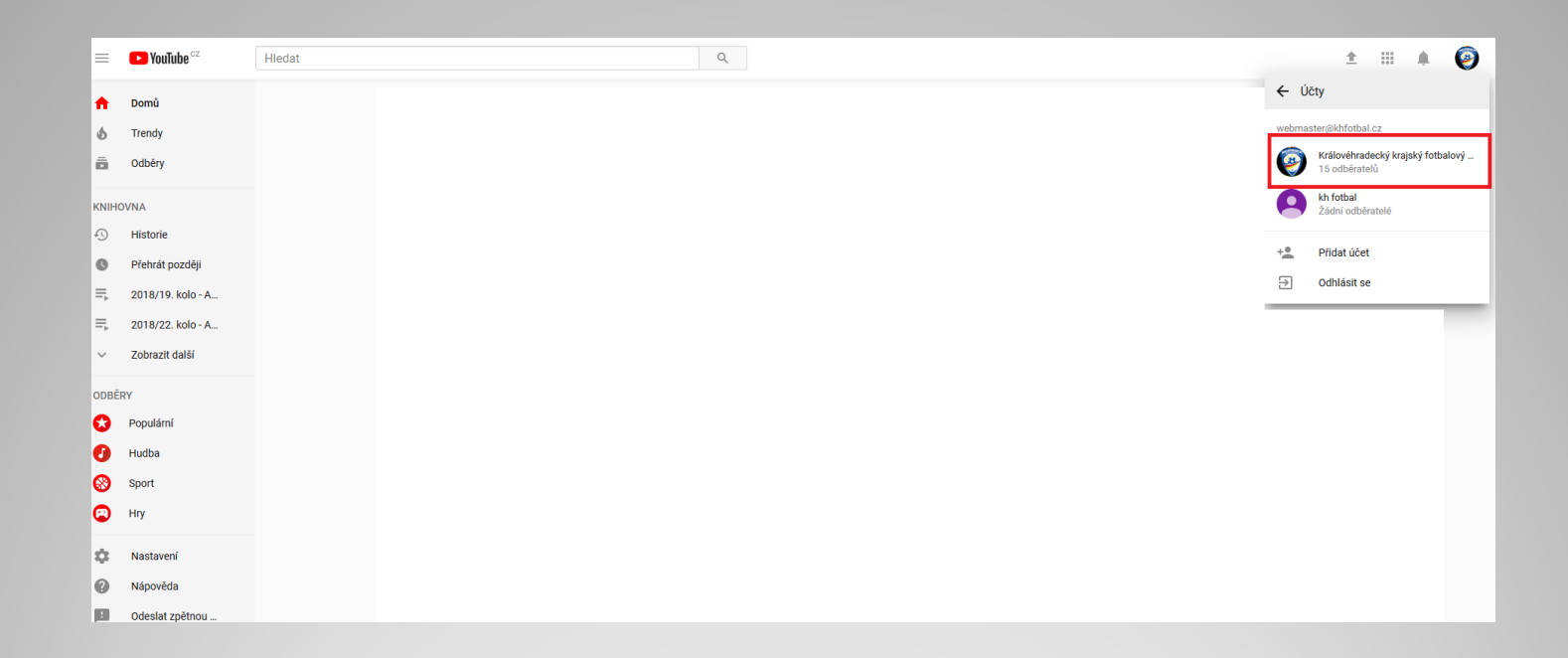

#### **- v dalším kroku vyberte Královehradecký fotbalový svaz**

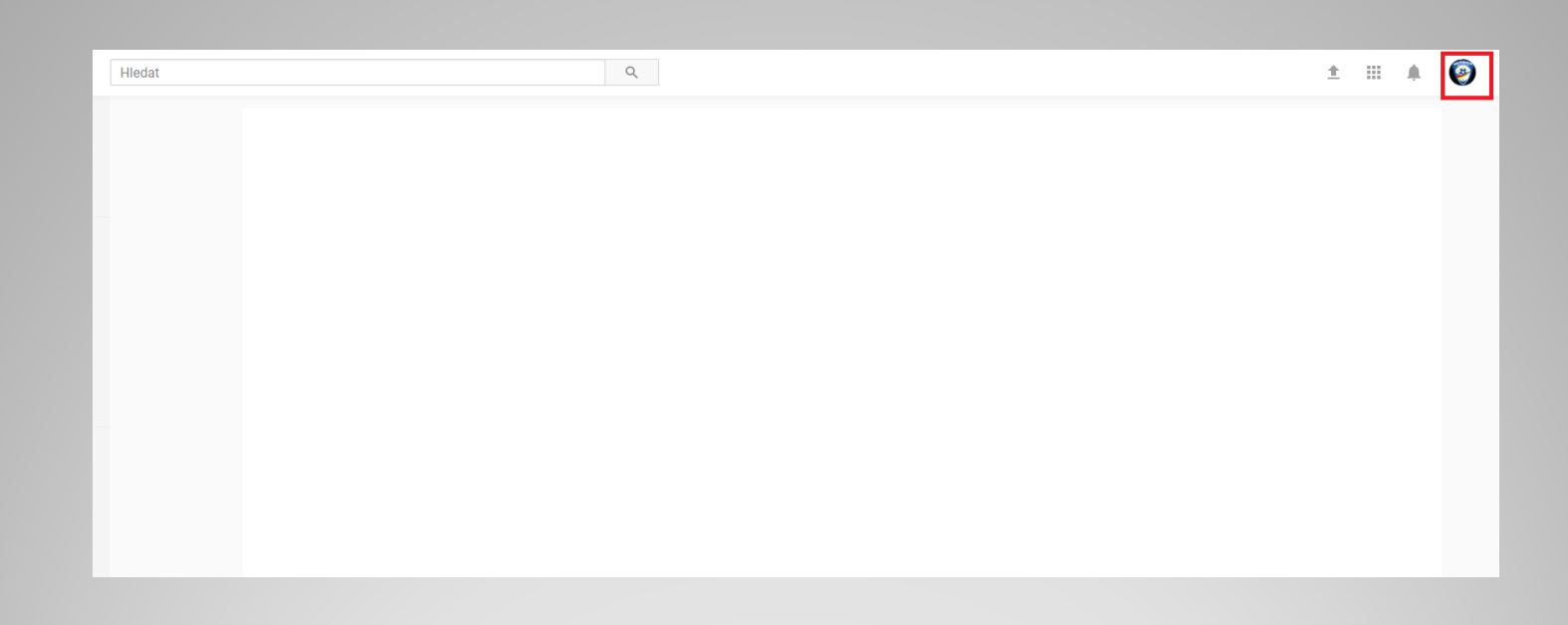

#### **- Nahoře se zobrazí logo a vidíte že publikujete jménem Khk fotbalového svazu**

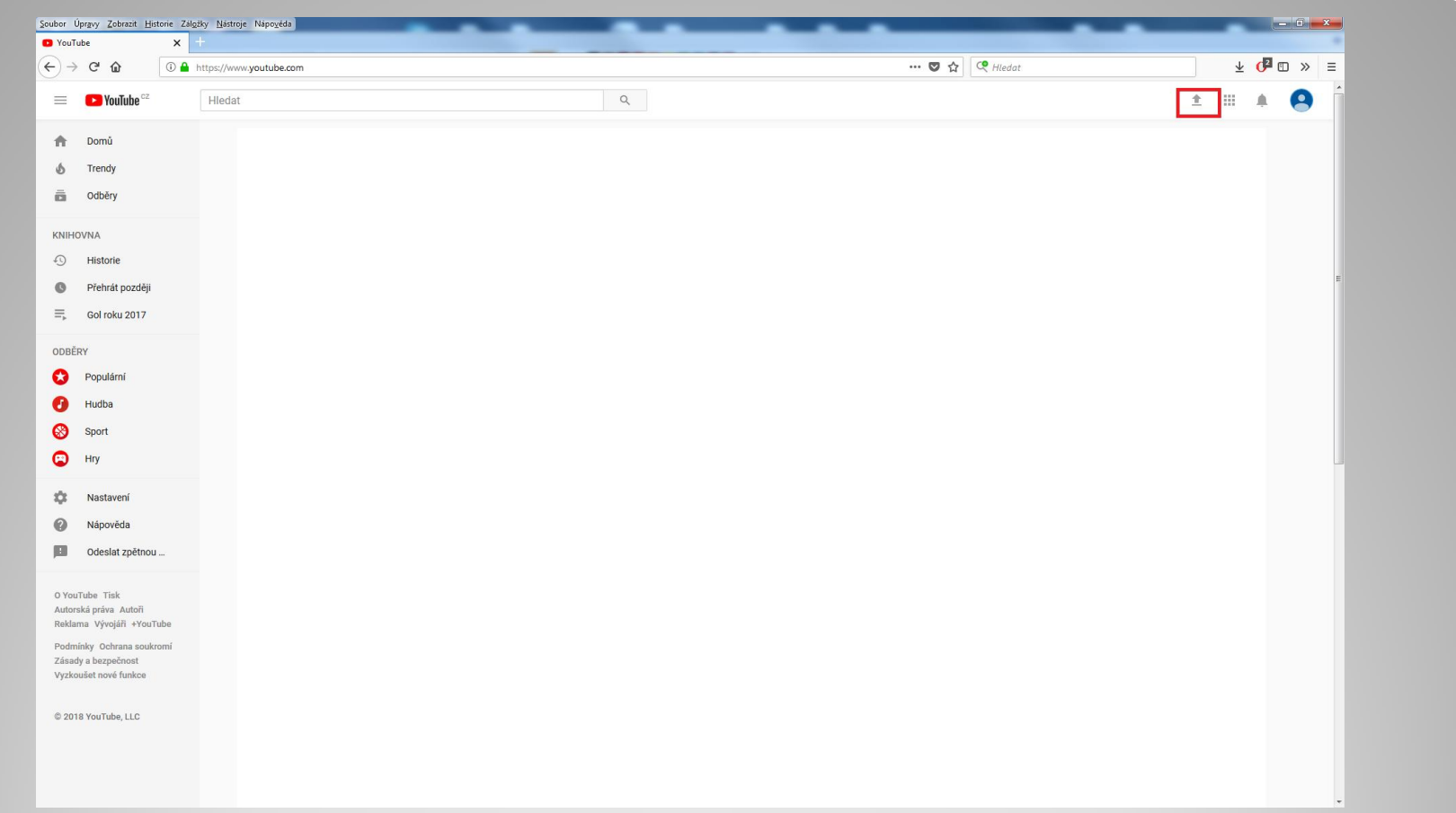

#### **- po přihlášení klikněte nahoře na šipku směrem nahoru**

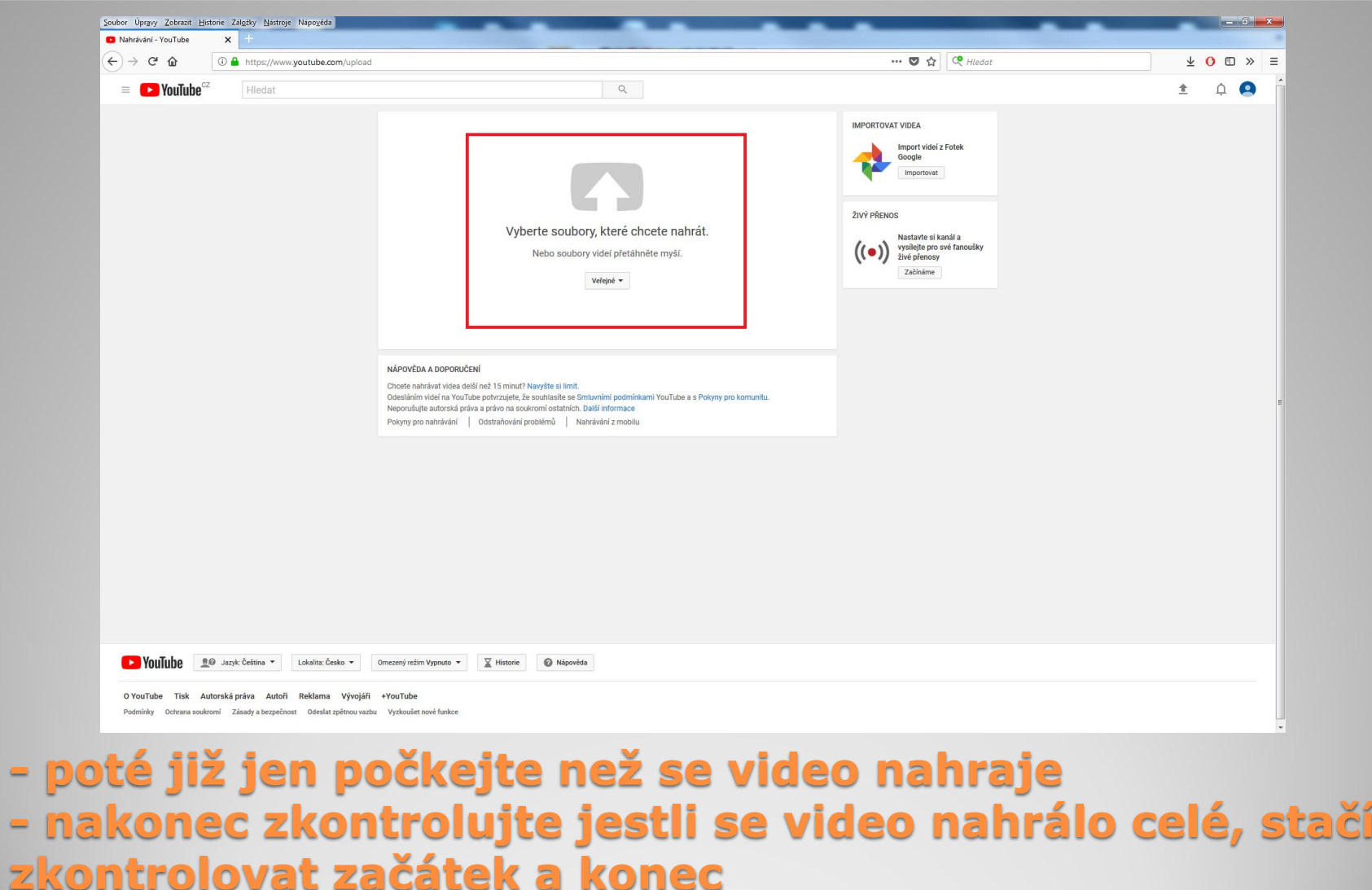

#### **- nakonec zkontrolujte jestli se video nahrálo celé, stačí zkontrolovat začátek a konec**

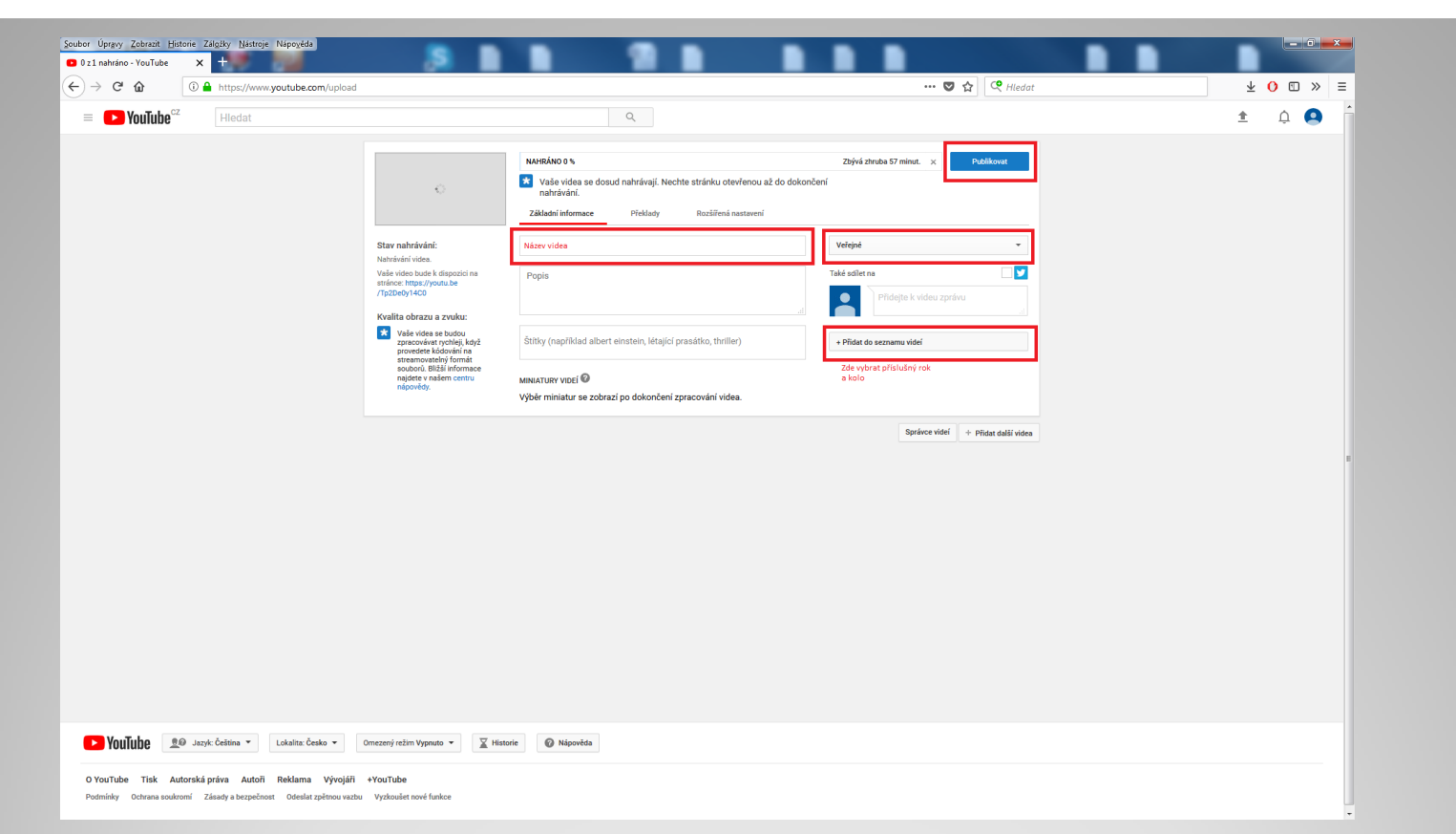

- **- vyplňte název videa ve formátu "domácí" – "hosté" "datum" (ve formátu den.měsíc.rok např. 1.6.2018 ) 1. poločas (nebo 2.)– názvy uvádějte bez zkratek přesným názvem**
- **- video musí být nastaveno jako veřejné – mělo by být již přednastaveno**
- **- přidejte video do správného kola soutěže**
- **- poté klikněte na "PUBLIKOVAT"**

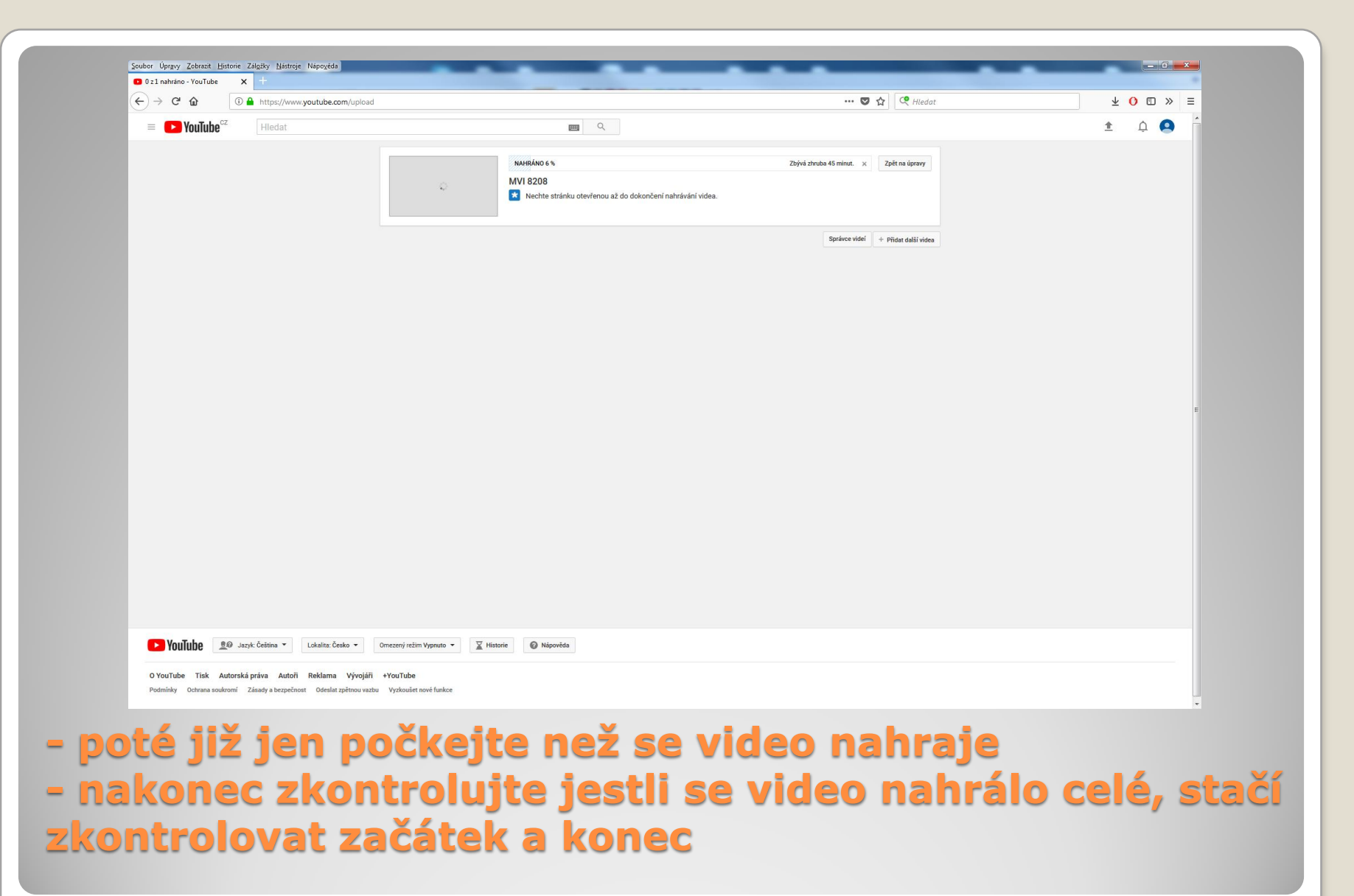